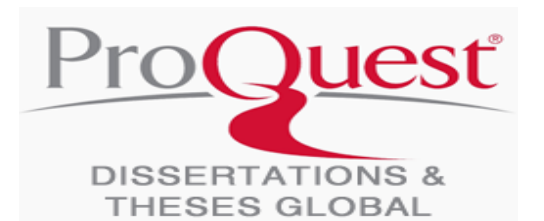

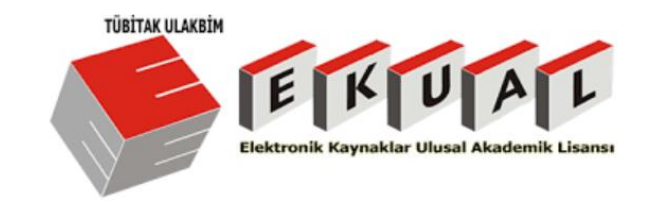

# **PROQUEST DISSERTATIONS&THESES GLOBAL KULLANIM KILAVUZU**

# **BASİT ARAMA**

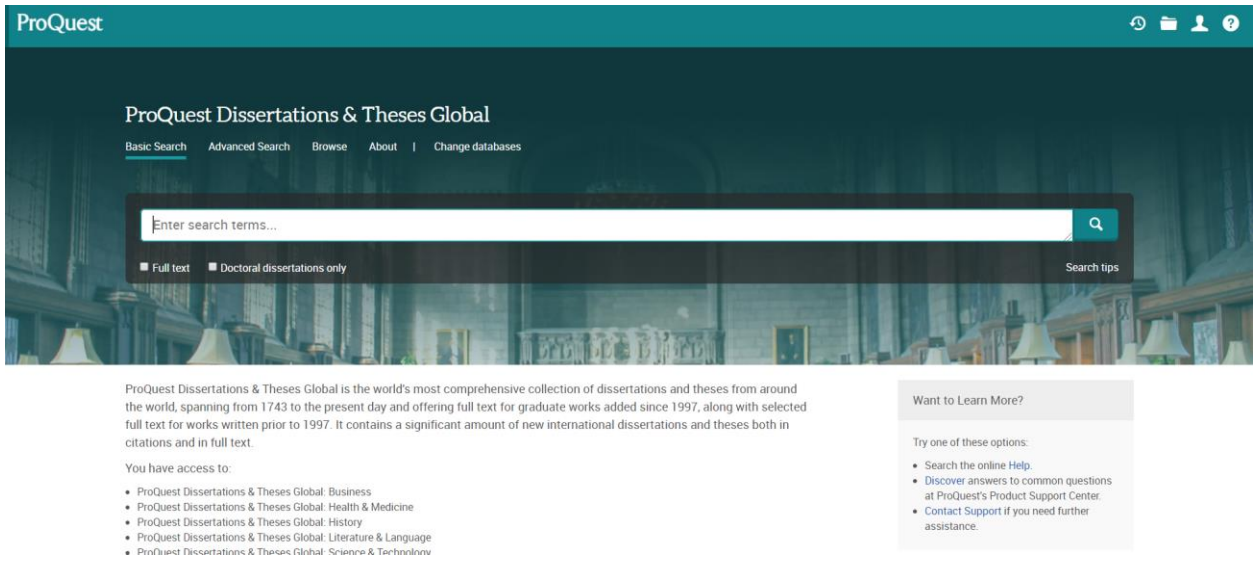

Basit Arama seçeneği ile tüm içerikte arama gerçekleştirebilirsiniz. Varsayılan arama mantığı, girilen tüm kelimeleri aramaktadır. Arama sorgunuzdaki kelimelerin herhangi birisi ile ilgili kayıta erişmek için kelimeleri **OR** ile ayırabilirsiniz. Tam bir cümle aramak için arama sorgunuzun etrafına **tırnak işaretleri ("")** koyunuz.

Arama gerçekleştirildiğinde varsayılan arama mantığı arama sorgusunu **Her yer** de gerçekleştirecektir. **Her yer** tüm bibliyografik kayıtlar (tüm indekslenmiş alanlar) ve tam metinde arama gerçekleştirir.

**Tam metin** ve **Doktora Tezleri** filitreleri **Basit Arama**  seçeneğinde görüntülenmektedir.

**Tam metin** filitresinin uygulanması, sadece tam metin olan tezlerin sonuç sayfanızda görüntülemesine izin verecektir. **Doktora Tezleri** filitresinin uygulanması, sadece doktora tezlerinin sonuç sayfanızda görüntülenmesine izin verecektir.

Arama kutucuğuna arama sorgunuzu girdikten sonra arzu ederseniz **Tam metin** ve **Sadece doktora tezleri** filitrelerinden bir veya ikisinide seçerek yada herhangi bir filitreleme seçimi yapmadan arama butonuna tıklayarak aramanızı gerçekleştirebilirsiniz.

# **GELİŞMİŞ ARAMA**

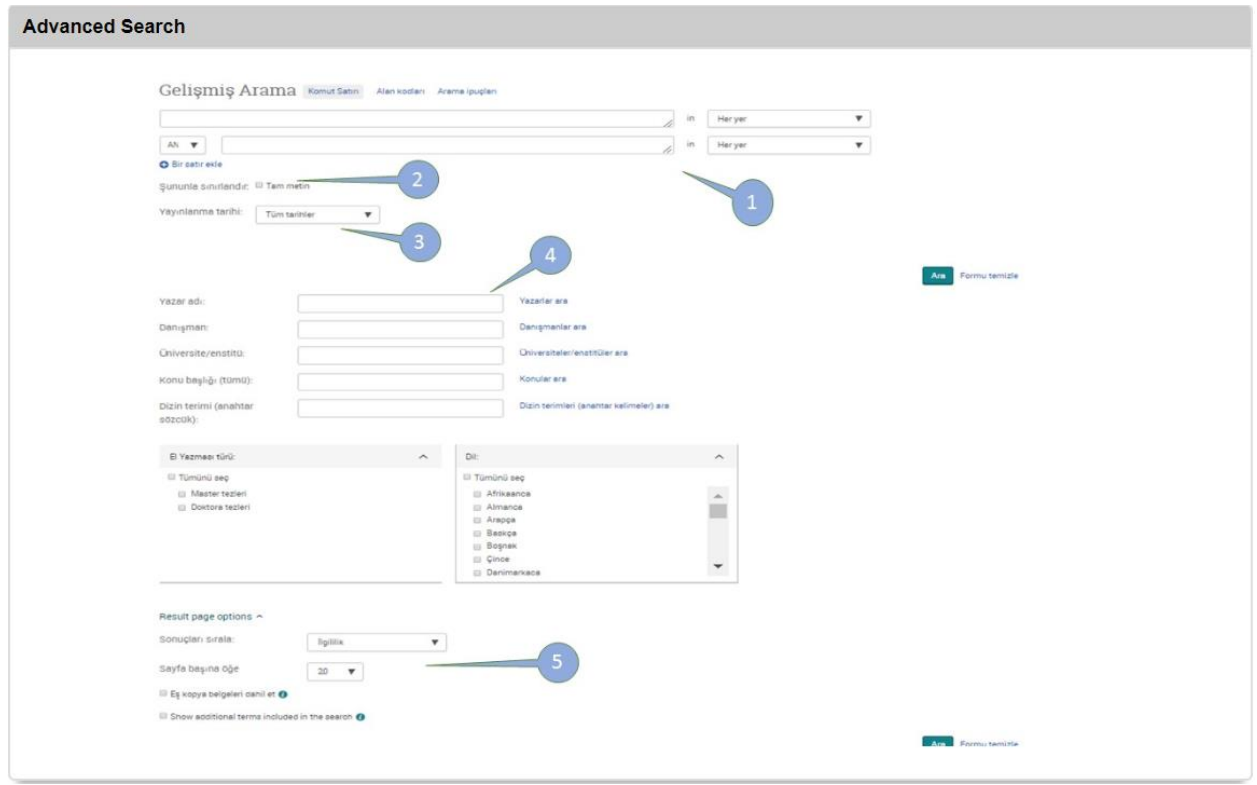

Daha detaylı bir arama gerçekleştirmek için açılır menüden deteklenen kodları kullanarak aramanızı gerçekleştirebilirsiniz. Bunun için açılır menüden arama gerçekleştirmek istediğiniz alanı seçip arama kutucuğu içerisine arama kelimenizi yazmanız yeterli olacaktır.

Ayrıca **Bir satır ekle** seçeneği ile daha fazla arama kriteri girebilirsiniz.

## **1. Gelişmiş Arama**

Açılır menüden herhangi bir seçim yapılmadığında varsayılan arama motoru arama kelimesini **Her yer** seçeneği ile tüm alanlarda arayacaktır. Arama sorgunuzdaki kelimelerden herhangi birine ait kayıta erişmek için kelimeler arasına lütfen **OR** giriniz. Tam bir cümle aramak için arama sorgunuzun etrafına **tırnak işareti ("")** koyunuz.

Açılır menüden farklı seçenekler seçilip bu alanlarda arama gerçekleştirilmesi sağlanabilir.

# **2. Şununla Sınırlandır**

Arama sonuçlarınızı sadece **Tam metin** içerenler ile sınırlandırabilmektesiniz. Bunun için lütfen **Şununla sınırlandır** seçeneği yanındaki kutucuğu işaretleyiniz.

Bu seçimi gerçekleştirdiğinizde sadece tam metin sonuçlar sonuç sayfanızda görüntülenecektir.

# **3. Yayınlanma Tarihi**

Bu alanda herhangi bir seçim yapılmadığında arama motoru **Yayınlanma Tarihi** için tüm tarihler içerisinde arama yapacaktır. Diğer seçenekler; 2 yıl, 5 yıl, 10 yıl filitrelerini içeremektedir. Ayrıca bu yıl, bu yıldan önce ve bu yıldan sonra seçenekleri ile belirli bir tarih girebilirsiniz.

Diğer bir seçenek **Belirli bir tarih aralığı** filitresi ile istediğiniz tarih aralığını girebilirsiniz.

### **4. Daha Fazla Arama Seçeneği**

**Yazar adı** alanına arama yapmak istediğiniz yazar adını girebilirsiniz.

**Danışman** alanına, bir kişinin danışman olduğu tezleri görmek istiyorsanız bu ismi bu alana girerek aramanızı gerçekleştirebilirsiniz.

**Üniversite/Enstitü** alanına, bir üniversite yada enstitüye ait tezlere erişmek istediğinizde, üniversite yada enstitü adını girebilirsiniz.

**Konu başlığı** alanına, arama kelimenizin hangi konu başlıklarında aranmasını istiyorsanız, konu adını girebilirsiniz.

**Dizin terimi** alanına, arama istediğiniz dizin terimini girebilirsiniz.

**El yazması türü** seçeneğinden sonuçlarınızı Master tezleri yadaDoktora tezleri olarak filitreleyebilirsiniz.

**Dil** seçeneğinden yapacağınız seçimler ile sonuçlarınıza dil filitresi uygulayabilirsiniz.

### **5. Sonuç Görüntüleme Seçenekleri**

**Sonuçları Sırala**; seçeneği sonuç sayfanızda sıralanan sonuçların sıralama düzenini kontrol eder. İlgililiğe göre, eski olanlar ilk yada güncel olanlar ilk seçeneklerini içermektedir. İlgililik seçeneği ile arama kelimenizin doküman içerisinde ne sıklıkla geçtiğini hesaplayan bir algoritma ile en çok arama kelimenizi içeren kayıttan en azına doğru kayıtları sıralar.

**Sayfa başına öğe**; sonuç sayfasında kaç sonucun görüntüleneceğini seçmeniz için kullanılır. Bu seçenekler 10, 20, 50 ve 100 dür.

# **SONUÇ SAYFASI**

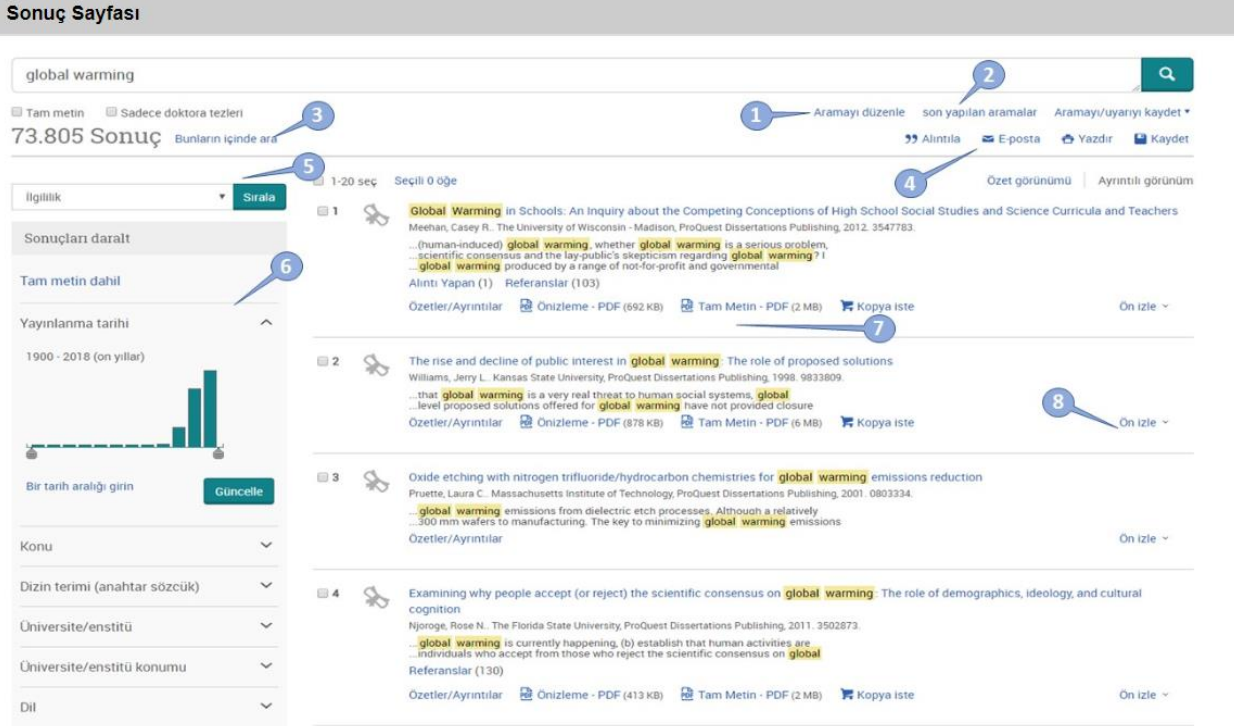

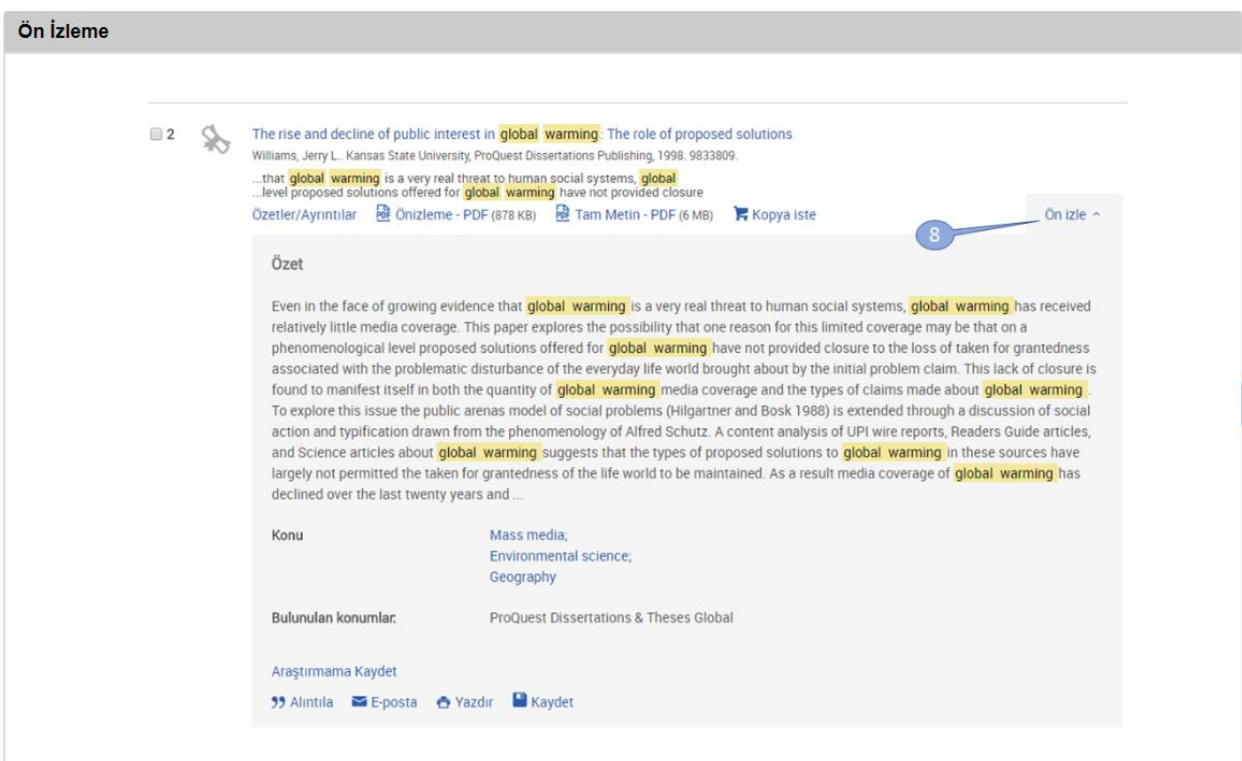

## **1. Aramayı Düzenle**

Yapmış olduğunuz son arama üzerinde düzenleme ve değişiklik yapmak için **Aramayı düzenle** seçeneğini tıklayabilirsiniz.

# **2. Son Yapılan Aramalar**

Arama geçmişinizi görüntümek için **Son yapılan aramalar** seçeneğini tıklayabilirsiniz.

# **3. Bunların İçinde Ara**

**Bunların içinde ara** seçeneğini tıklayarak sonuçlar içerisinde ayrı bir arama kelimesi ile yeni bir arama gerçekleştirebilirsiniz.

# **4. Alıntıla, Email, Yazdır, Kaydet ve Arama/Uyarıyı Kaydet**

Bir veya birden fazla öğeyi sonuç sayfasından seçerek alıntılama yapabilir, email olarak gönderebilir, yazdırabilir, araştırmam hesabınıza kaydedebilir ve bu aramanız için arama uyarısı oluşturabilirsiniz.

Al**ıntıla**; seçeneği ile sonuç sayfasından seçmiş olduğunuz dokümanlar için açılır menüden seçeceğiniz atıf stili doğrultusunda bibliyografya oluşturabilirsiniz. Oluşturduğunuz bu bibliyografyayı kopyala/yapıştır işlemi ile belgenize aktarabilirsiniz.

**Email;** seçeneği ile sonuç sayfasından seçmiş olduğunuz dokümanları email olarak gönderebilirsiniz.

**Yazdır;** seçeneği ile sonuç sayfasından seçmiş olduğunuz dokümanları yazdırabilirsiniz.

**Kaydet;** seçeneği ile sonuç sayfasından seçmiş olduğunuz dokümanları **Araştırmam hesabı**nıza kaydedebilirsiniz. Bu sayede Araştırmam hesabınızda her oturum açtığınızda bu belgelere erişebilirsiniz. Ayrıcaseçmiş olduğunuz dokümanları bibliyografik kayıtları ile birlikte [Refworks](http://refworks.proquest.com/)hesabınıza direkt aktarabilir. Ya da dokümanları PDF, RTF, HTML, XLS ve RIS formatta kaydedebilirsiniz.

**Uyarı oluştur;** seçeneği ile yapmış olduğunuz arama için email uyarısı oluşturabilirsiniz. Bu şekilde yapmış olduğunuz arama ile ilişki platforma yeni doküman eklendiğinde email adresinize bu dokümanları içeren bir email iletilecektir.

### **5. Sırala**

Sonuç sayfasındaki sonuçlar dokümanların arama sorgunuz ile olan ilgililiğine göre sıralanır. **Sırala** seçeneğinden arzu ederseniz sonuçları güncel olanlar ilk sırada ya da eski olanlar ilk sırada şeklinde sonuçları sıralayabilirsiniz.

# **6. Sonuçları Daralt**

Sonuç sayfasındaki sonuçlar için arzu ederseniz bu bölümden farklı filitreleme seçenekleri kullanarak filitreleme gerçekleştirebilirsiniz. Tam metin, yayınlama tarihi, konu, dizin terimi, üniversite/enstitü, üniversite/enstitü konumu ve dil gibi farklı başlıklarda filitreler uygulayabilirsiniz.

# **7. Doküman Formatı**

Her kayıt erişilebilirlik durumuna göre farklı doküman formatı içermektedir. Tam metin dokümanlar için PDF formatında önizleme gerçekleştirebilir yada PDF formatında dokümanı görüntüleyebilirsiniz. Tam metin içermeyen dokümanların abstract ve bibliyografik bilgilerini görüntüleyebilirsiniz.

# **8. Ön İzle**

Ön İzle seçeneği ile dokümanın tam metnini görüntülemeden doküman hakkındaki temel bilgileri görüntüleyebilirsiniz.

# **DOKÜMAN GÖRÜNTÜLEME**

#### Doküman Görüntüleme

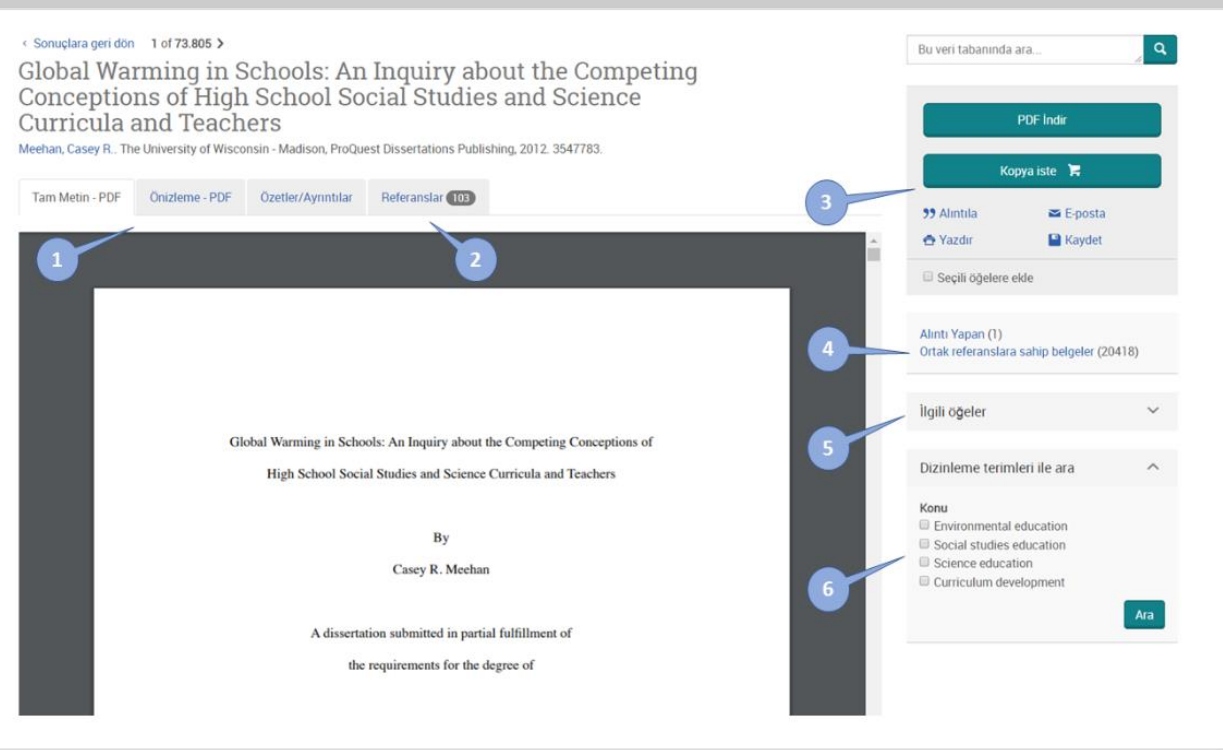

### **1. Doküman Formatları**

Eğer doküman tam metin olarak platformda yer alıyorsa bu durumda dokümanı tam metin PDF olarak görüntüleyebilir ya da doküman için PDF formatında önizleme gerçekleştirebilirsiniz. Ayrıca **Özetler/Ayrıntılar** seçeneğinden dokümanın özet bilgisine ve doküman ile ilgili diğer detay bilgilere erişebilirsiniz.

### **2. Referanslar**

Doküman içerisinde, yazar ve yayıncı tarafından sağlanan, düşünce ve düşünceleri desteklemek için kullanılan kaynakların alıntılarını içerir. Referans bir link içeriyorsa bu doküman kurumunuz tarafından erişilebilen başka bir ProQuest kaynağı içerisinden erişilebilmektedir. Dokümana tıklayarak bu yayına erişebilirsiniz.

# **3. PDF İndir, Alıntıla, Email, Yazdır, Kaydet**

**PDF İndir;** seçeneği ile dokümanı PDF formatında bilgisayarınıza indirebilirsiniz.

**Alıntıla;** seçeneği ile dokümanın bibliyografik kaydını açılır menüden seçeceğiniz atıf stili ile düzenleyebilir ve kopyala/yapıştır yöntemi ile kaydedebilirsiniz.

**Email;** seçeneği ile dokümanı email olarak iletebilirsiniz.

**Yazdır;** seçeneği ile dokümanı yazdırabilirsiniz.

**Kaydet;** seçeneği ile sonuç sayfasından seçmiş olduğunuz dokümanları Araştırmam hesabınıza kaydedebilirsiniz. Bu sayede Araştırmam hesabınızda her oturum açtığınızda bu belgelere erişebilirsiniz. Ayrıcaseçmiş olduğunuz dokümanları bibliyografik kayıtları ile birlikte [Refworks](http://refworks.proquest.com/)hesabınıza direkt aktarabilir.

Ya da dokümanları PDF, RTF, HTML, XLS ve RIS formatta kaydedebilirsiniz.

## **4. Alıntı Yapan, Ortak Referanslara Sahip Belgeler**

**Alıntı yapan;** seçeneği ile bu dokümandan alıntı yapmış diğer ProQuest dokümanlarına erişebilirsiniz.

**Ortak referanslara sahip belgeler;** seçeneği ile bu doküman ile aynı referanslara sahip diğer ProQuest dokümanlarına erişebilirsiniz.

# **5. İlgili Öğeler**

İlgili öğeler seçeneğinde dokümanın içeriği ile ilgili diğer ProQuest dokümanları için platform size önerilerde bulunacaktır.

# **6. Dizinleme Terimleri ile Ara**

Dizinleme terimleri ile ara seçeneğinde bu dokümanın ilişkili olduğu konu başlıkları sıralanacaktır. Arzu ederseniz bu konu başlıklarından bir veya birkaç tanesini seçerek bu konu başlıkları için ayrı bir arama gerçekleştirebilirsiniz.